# HP SiteScope

for the Windows, Solaris, and Linux operating systems

Software Version: 11.01

SiteScope-Business Service Management/Operations Manager Integration Best Practices

Document Release Date: September 2010 Software Release Date: September 2010

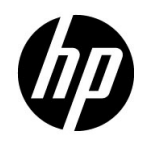

## Legal Notices

#### Warranty

The only warranties for HP products and services are set forth in the express warranty statements accompanying such products and services. Nothing herein should be construed as constituting an additional warranty. HP shall not be liable for technical or editorial errors or omissions contained herein.

The information contained herein is subject to change without notice.

Restricted Rights Legend

Confidential computer software. Valid license from HP required for possession, use or copying. Consistent with FAR 12.211 and 12.212, Commercial Computer Software, Computer Software Documentation, and Technical Data for Commercial Items are licensed to the U.S. Government under vendor's standard commercial license.

Copyright Notices

© Copyright 2005 - 2010 Hewlett-Packard Development Company, L.P.

Trademark Notices

Adobe® and Acrobat® are trademarks of Adobe Systems Incorporated.

Intel®, Pentium®, and Intel® Xeon® are trademarks of Intel Corporation in the U.S. and other countries.

JavaTM is a US trademark of Sun Microsystems, Inc.

Microsoft®, Windows®, Windows NT®, and Windows® XP are U.S registered trademarks of Microsoft Corporation.

Oracle is a registered trademark of Oracle Corporation and/or its affiliates.

UNIX® is a registered trademark of The Open Group.

**Acknowledgements** 

This product includes software developed by the Apache Software Foundation (**[http://](http://www.apache.org/) [www.apache.org/](http://www.apache.org/)**).

This product includes software developed by the JDOM Project (**<http://www.jdom.org/>**).

## Documentation Updates

The title page of this document contains the following identifying information:

- Software Version number, which indicates the software version.
- Document Release Date, which changes each time the document is updated.
- Software Release Date, which indicates the release date of this version of the software.

To check for recent updates, or to verify that you are using the most recent edition of a document, go to:

#### **http://h20230.www2.hp.com/selfsolve/manuals**

This site requires that you register for an HP Passport and sign-in. To register for an HP Passport ID, go to:

#### **http://h20229.www2.hp.com/passport-registration.html**

Or click the **New users - please register** link on the HP Passport login page.

You will also receive updated or new editions if you subscribe to the appropriate product support service. Contact your HP sales representative for details.

## Support

Visit the HP Software Support web site at:

#### **http://www.hp.com/go/hpsoftwaresupport**

This web site provides contact information and details about the products, services, and support that HP Software offers.

HP Software online support provides customer self-solve capabilities. It provides a fast and efficient way to access interactive technical support tools needed to manage your business. As a valued support customer, you can benefit by using the support web site to:

- Search for knowledge documents of interest
- Submit and track support cases and enhancement requests
- Download software patches
- Manage support contracts
- Look up HP support contacts
- Review information about available services
- Enter into discussions with other software customers
- Research and register for software training

Most of the support areas require that you register as an HP Passport user and sign in. Many also require a support contract. To register for an HP Passport ID, go to:

#### **http://h20229.www2.hp.com/passport-registration.html**

To find more information about access levels, go to:

#### **http://h20230.www2.hp.com/new\_access\_levels.jsp**

# **Table of Contents**

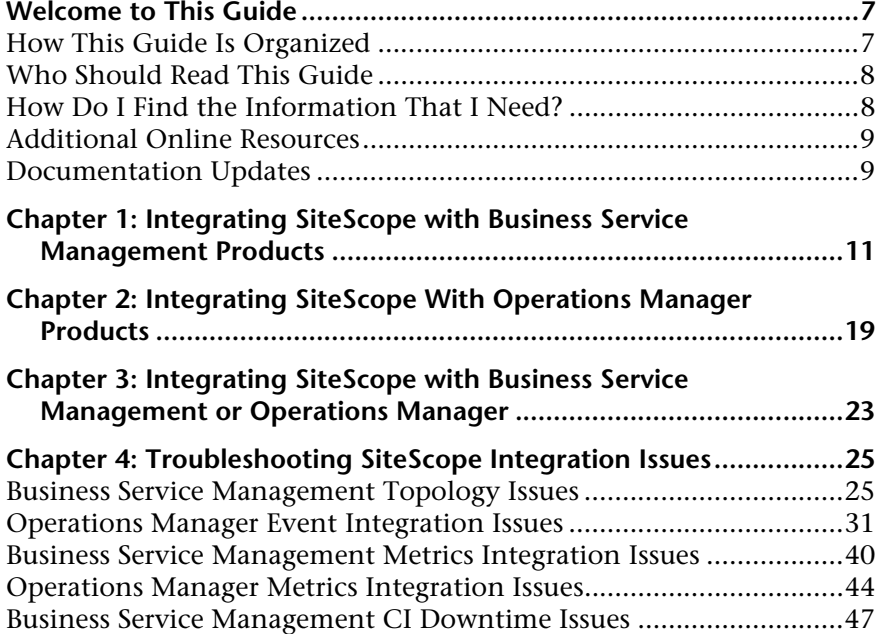

Table of Contents

## <span id="page-6-0"></span>**Welcome to This Guide**

This guide describes the best practices for using and configuring the integration of SiteScope with HP Business Service Management (BSM) and HP Operations Manager (HPOM) products.

#### **This chapter includes:**

- ➤ ["How This Guide Is Organized" on page 7](#page-6-1)
- ➤ ["Who Should Read This Guide" on page 8](#page-7-0)
- ➤ ["How Do I Find the Information That I Need?" on page 8](#page-7-1)
- ➤ ["Additional Online Resources" on page 9](#page-8-0)
- ➤ ["Documentation Updates" on page 9](#page-8-1)

## <span id="page-6-1"></span>**How This Guide Is Organized**

The guide contains the following parts:

#### **Chapter 1 [Integrating SiteScope with Business Service Management Products](#page-10-1)**

Describes best practices for integrating SiteScope with HP Business Service Management (BSM) applications.

#### **Chapter 2 [Integrating SiteScope With Operations Manager Products](#page-18-1)**

Describes best practices for using and configuring the HP Operations Manager integration for sending events and reporting metrics to HP Operations Manager (HPOM) and HP Performance Manager.

#### **Chapter 3 [Integrating SiteScope with Business Service Management or](#page-22-1)  [Operations Manager](#page-22-1)**

Describes best practices for using SiteScope with HP Business Service Management (BSM) and HP Operations Manager (HPOM) products.

#### **Chapter 4 [Troubleshooting SiteScope Integration Issues](#page-24-2)**

Describes troubleshooting when using and configuring the integration of SiteScope with HP Business Service Management (BSM) and HP Operations Manager (HPOM) products.

## <span id="page-7-0"></span>**Who Should Read This Guide**

This guide is intended for the following users of HP SiteScope and HP Business Service Management (BSM):

- ➤ SiteScope/BSM/HP Operations Manager administrators
- ➤ SiteScope/BSM/HP Operations Manager application administrators
- ➤ SiteScope/BSM/HP Operations Manager data collector administrators
- ➤ SiteScope/BSM/HP Operations Manager end users

Readers of this guide should be knowledgeable about enterprise system administration, infrastructure monitoring systems, and SiteScope, and have familiarity with the systems being set up for monitoring. Readers should also be familiar with BSM/HP Operations Manager, and enterprise monitoring and management concepts.

## <span id="page-7-1"></span>**How Do I Find the Information That I Need?**

This guide is part of the HP SiteScope Help. The SiteScope Help provides a single-point of access for all SiteScope documentation.

You can access the SiteScope Help by selecting **Help > SiteScope Help** on the SiteScope server.

## <span id="page-8-0"></span>**Additional Online Resources**

**Troubleshooting & Knowledge Base** accesses the Troubleshooting page on the HP Software Support Web site where you can search the Self-solve knowledge base. Choose **Help** > **Troubleshooting & Knowledge Base**. The URL for this Web site is [http://h20230.www2.hp.com/troubleshooting.jsp.](http://h20230.www2.hp.com/troubleshooting.jsp)

**HP Software Support** accesses the HP Software Support Web site. This site enables you to browse the Self-solve knowledge base. You can also post to and search user discussion forums, submit support requests, download patches and updated documentation, and more. Choose **Help** > **HP Software Support**. The URL for this Web site is [www.hp.com/go/hpsoftwaresupport](http://www.hp.com/go/hpsoftwaresupport).

Most of the support areas require that you register as an HP Passport user and sign in. Many also require a support contract.

To find more information about access levels, go to:

[http://h20230.www2.hp.com/new\\_access\\_levels.jsp](http://h20230.www2.hp.com/new_access_levels.jsp)

To register for an HP Passport user ID, go to:

<http://h20229.www2.hp.com/passport-registration.html>

**HP Software Web site** accesses the HP Software Web site. This site provides you with the most up-to-date information on HP Software products. This includes new software releases, seminars and trade shows, customer support, and more. Choose **Help > HP Software Web site**. The URL for this Web site is [www.hp.com/go/software](http://www.hp.com/go/software).

## <span id="page-8-1"></span>**Documentation Updates**

HP Software is continually updating its product documentation with new information.

To check for recent updates, or to verify that you are using the most recent edition of a document, go to the HP Software Product Manuals Web site (<http://h20230.www2.hp.com/selfsolve/manuals>).

Welcome to This Guide

**1**

## <span id="page-10-1"></span><span id="page-10-0"></span>**Integrating SiteScope with Business Service Management Products**

SiteScope can be used to report data that is used in various applications in Business Service Management (BSM). This section contains details of the benefits, prerequisites, best practices, and troubleshooting for integrating SiteScope with the various BSM applications.

This section includes:

- ➤ ["Integration Benefits" on page 11](#page-10-2)
- ➤ ["Integration Prerequisites" on page 13](#page-12-0)
- ➤ ["Integration Options and Details" on page 14](#page-13-0)
- ➤ ["Troubleshooting" on page 18](#page-17-0)

#### <span id="page-10-2"></span>**Integration Benefits**

- ➤ **Events:** Ability to configure and generate events directly from SiteScope, reuse existing alerts as events, and manage and use SiteScope events in BSM's Operations Management and Service Health. For details, see "Sending Events" in *Using SiteScope*.
- ➤ **Run-time Service Model (RTSM):** SiteScope is able to discover and report topology on monitored systems to BSM's RTSM. You can then manage and work with these discovered configuration items (CIs) in views that provide a subset of the components in which your business functions. For details, see "Integrating SiteScope Data with BSM's Configuration Items" in *Using SiteScope*.
- ➤ **Service Health and Service Level Management:** Health indicators assigned to SiteScope monitor data provide a more detailed view of the health of a configuration item (CI) when SiteScope reports metrics or events.
	- ➤ For details on managing indicators in the centralized Indicator Assignments repository in SAM Administration, see "Indicator Assignment Settings" in *Using System Availability Management* in the HP Business Service Management Documentation Library.
	- ➤ For details on mapping metrics to indicators in SiteScope, see "Assigning SiteScope Metrics to Indicators" in *Using SiteScope*.
- ➤ **System Availability Management Administration:** Enables viewing and managing multiple SiteScopes from within System Availability Management Administration. For details, see "System Availability Management Administration Overview" in *Using System Availability Management* in the HP Business Service Management Documentation Library.
- ➤ **Reports:** Ability to create and view reports of SiteScope monitor metrics in System Availability Management and Operations Management.
	- ➤ For details on System Availability Management reports, see "System Availability Management Reports" in *Using System Availability Management* in the HP Business Service Management Documentation Library.
	- ➤ For details on Performance Perspective (the graphing component of Operations Management), see the *Using Operations Management* guide in the HP Business Service Management Documentation Library.
- ➤ **Downtime:** Centralized management enables configuring downtime for your IT infrastructure from one place in BSM. For details, see "CI Downtime" in *Using SiteScope*.

## <span id="page-12-0"></span>**Integration Prerequisites**

The following are required to enable the integration:

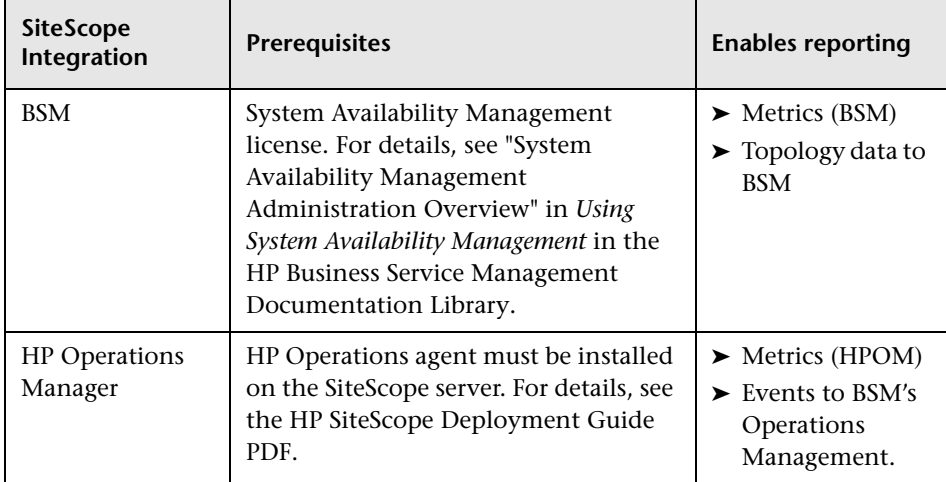

### <span id="page-13-0"></span>**Integration Options and Details**

The metrics and event data collected by SiteScope monitors is used in various applications in BSM. Choose the integration option according to the type of data to be collected, and the monitoring environment that exists in your organization.

<span id="page-14-0"></span>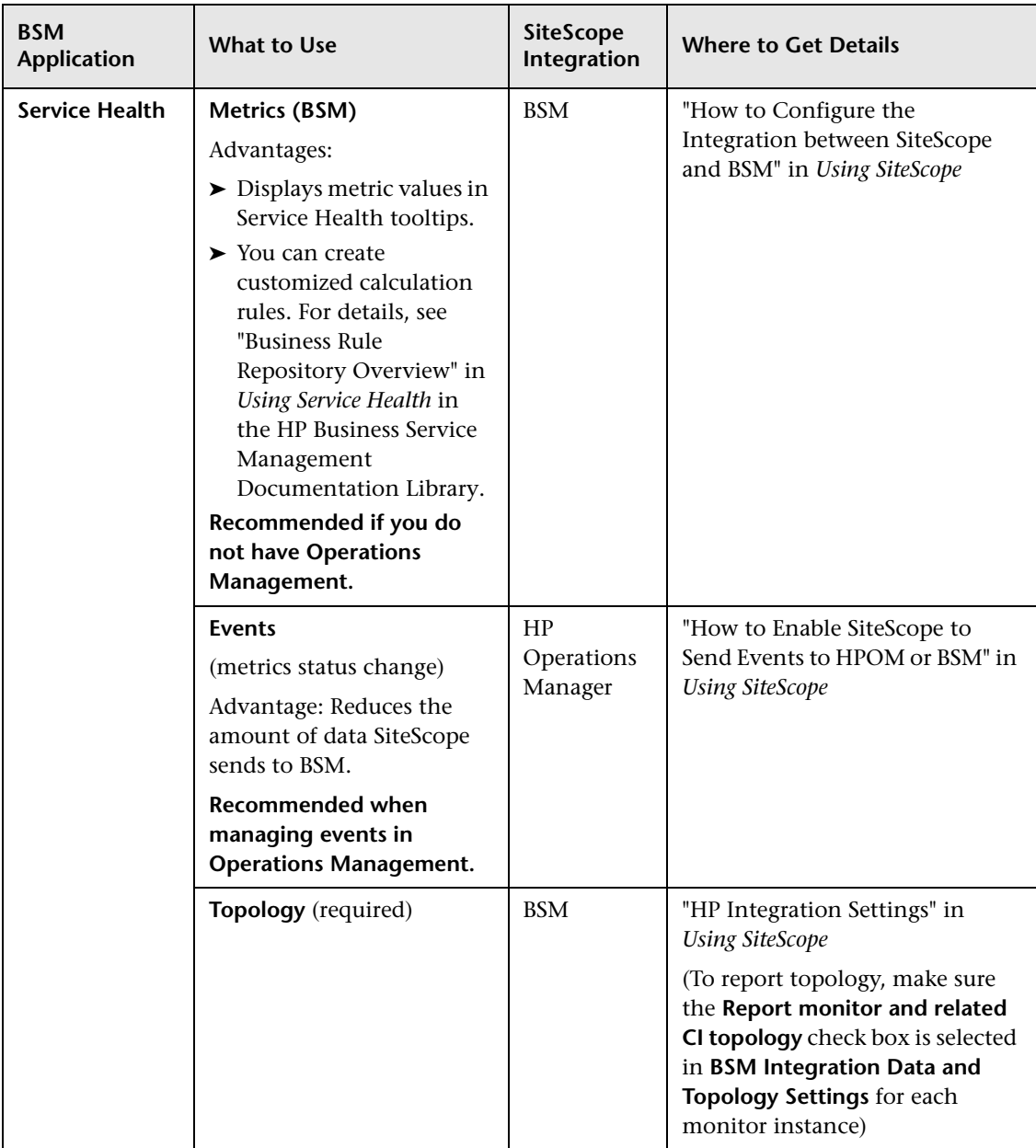

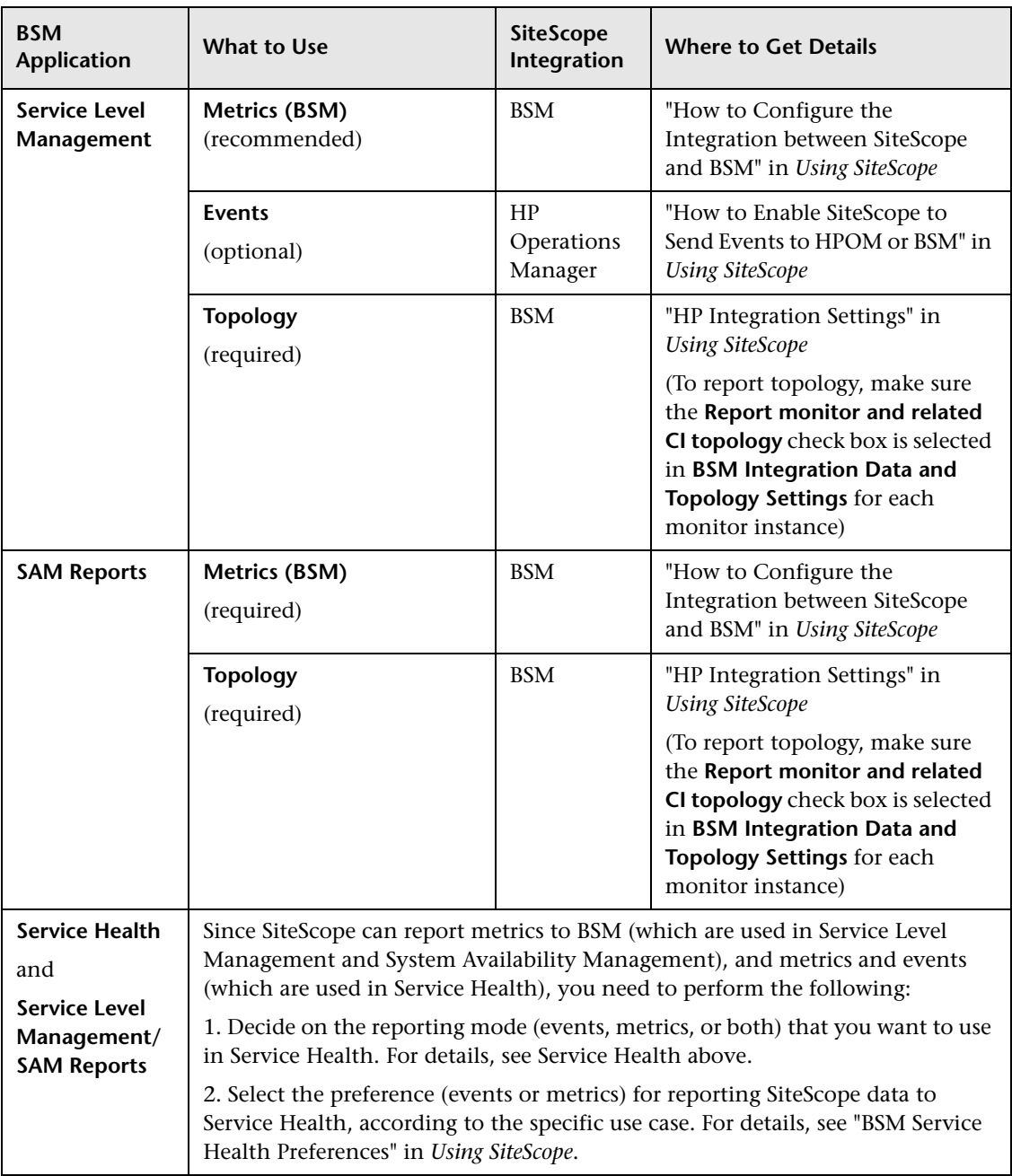

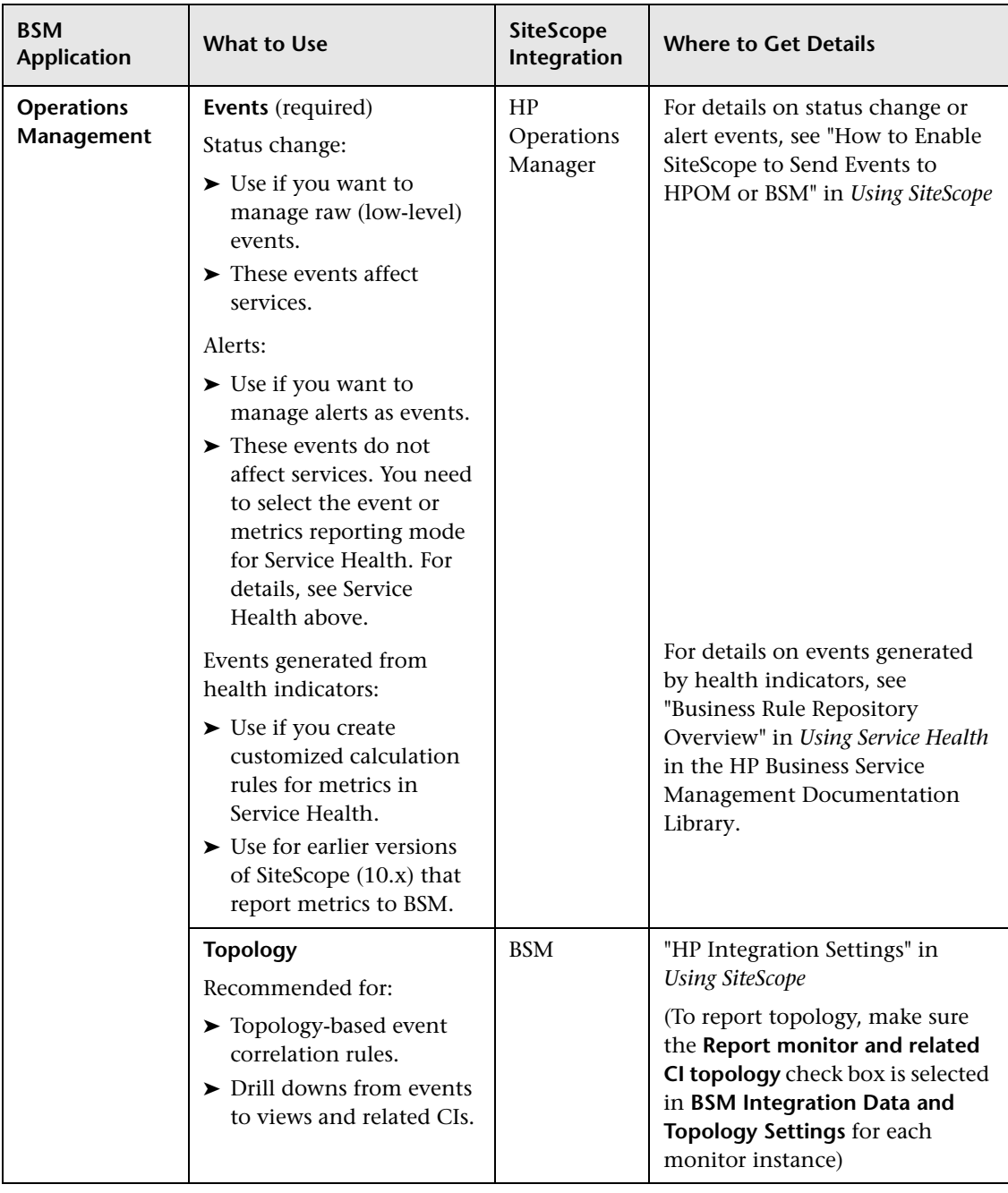

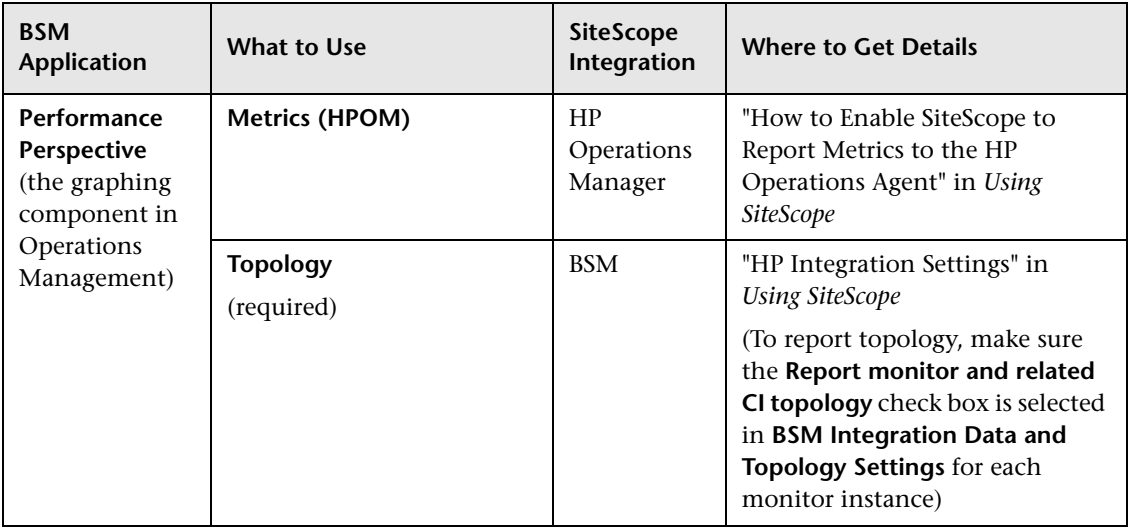

## <span id="page-17-0"></span>**Troubleshooting**

- ➤ For troubleshooting topology reporting issues, see ["Business Service](#page-24-3)  [Management Topology Issues" on page 25.](#page-24-3)
- ➤ For troubleshooting Operations Manager Event Integration issues, see ["Operations Manager Event Integration Issues" on page 31](#page-30-1).
- ➤ For troubleshooting BSM Metrics integration issues, see ["Business Service](#page-39-1)  [Management Metrics Integration Issues" on page 40.](#page-39-1)
- ➤ For troubleshooting Operations Manager Metrics Integration issues, see ["Operations Manager Metrics Integration Issues" on page 44.](#page-43-1)
- ➤ For troubleshooting CI downtime issues, see ["Business Service](#page-46-1)  [Management CI Downtime Issues" on page 47.](#page-46-1)

**Note:** Depending on the integration option, the suggested troubleshooting might be applicable to specific HPOM or BSM applications only.

**2**

## <span id="page-18-1"></span><span id="page-18-0"></span>**Integrating SiteScope With Operations Manager Products**

The purpose of this section is to provide best practices for using and configuring the HP Operations Manager integration for sending events and reporting metrics to HP Operations Manager (HPOM) and HP Performance Manager.

This section includes:

- ➤ ["Integration Benefits" on page 19](#page-18-2)
- ➤ ["Integration Prerequisites" on page 20](#page-19-0)
- ➤ ["Integration Options and Details" on page 21](#page-20-0)
- ➤ ["Troubleshooting" on page 22](#page-21-0)

#### <span id="page-18-2"></span>**Integration Benefits**

- ➤ SiteScope works together with HPOM to provide a powerful combination of agentless and agent-based infrastructure management.
- ➤ SiteScope is able to communicate with HPOM using the HP Operations agent, which is installed on the SiteScope server. The agent enables SiteScope to integrate both events and metrics data.
	- ➤ SiteScope sends events by writing them to a log file which is monitored by the HP Operations agent. The agent reads the data and converts it to common events, which it forwards to the HPOM management server.
	- ➤ SiteScope stores the data in the HP Operations agent data storage, which is collected by Performance Manager and used in Performance Manager graphs.

## <span id="page-19-0"></span>**Integration Prerequisites**

The following are required to enable the integration:

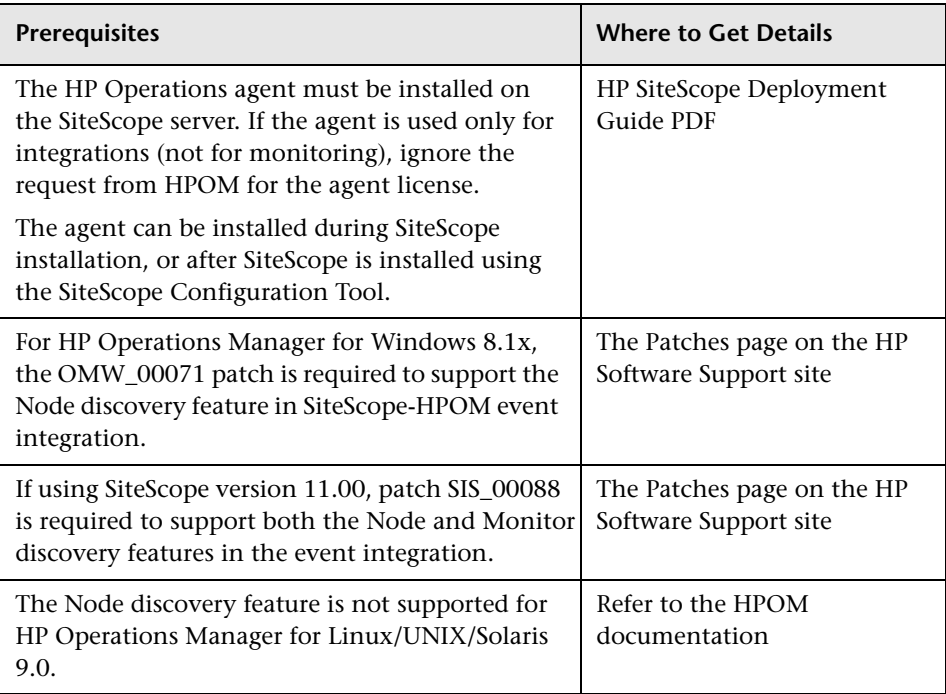

## <span id="page-20-0"></span>**Integration Options and Details**

The following SiteScope-HPOM integration options are available. Choose the most suitable for the monitoring environment that exists in your organization.

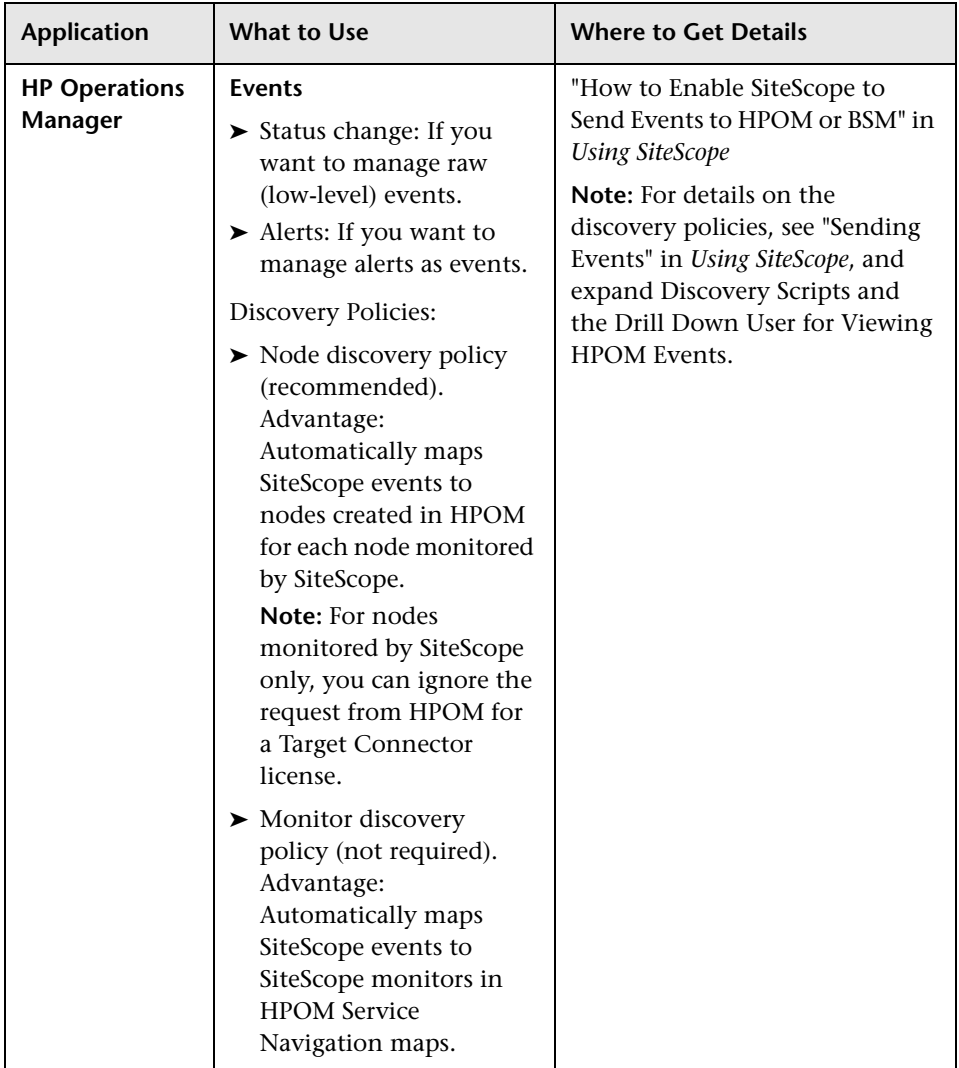

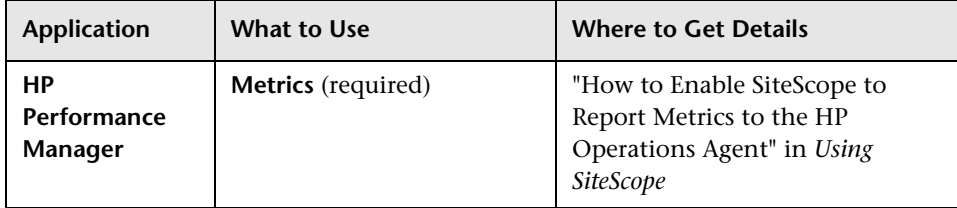

## <span id="page-21-0"></span>**Troubleshooting**

- ➤ For troubleshooting Operations Manager Event Integration issues, see ["Operations Manager Event Integration Issues" on page 31](#page-30-1).
- ➤ For troubleshooting Operations Manager Metrics Integration issues, see ["Operations Manager Metrics Integration Issues" on page 44.](#page-43-1)

**Note:** Depending on the integration option, the suggested troubleshooting might be applicable to specific HPOM or BSM applications only.

**3**

# <span id="page-22-1"></span><span id="page-22-0"></span>**Integrating SiteScope with Business Service Management or Operations Manager**

The following are recommendations for integrating SiteScope with Business Service Management (BSM) or HP Operations Manager (HPOM):

- ➤ It is recommended to integrate SiteScope directly with BSM's Operations Management rather than with HPOM.
- ➤ If your deployment prevents you from integrating directly with Operations Management in BSM, or you want to get event pre-processing in HPOM before forwarding SiteScope events to Operations Management, you should integrate SiteScope with HPOM.

**Note:** Even if you are integrating SiteScope with HPOM, it is recommended to integrate SiteScope directly with BSM and to configure SiteScope to report topology to BSM (a System Availability Management license is required). Reporting topology provides topology-based event correlation rules and drill down from events to views and related CIs. You can report topology to BSM with or without metrics. If you do not want SiteScope metrics to be used in System Availability Management, Service Level Management, and so forth, report topology without metrics.

For details on integrating SiteScope with BSM, see "How to Configure the Integration between SiteScope and BSM" in *Using SiteScope*.

## **Troubleshooting**

- ➤ For troubleshooting topology reporting issues, see ["Business Service](#page-24-3)  [Management Topology Issues" on page 25.](#page-24-3)
- ➤ For troubleshooting Operations Manager Event Integration issues, see ["Operations Manager Event Integration Issues" on page 31](#page-30-1).
- ➤ For troubleshooting BSM Metrics integration issues, see ["Business Service](#page-39-1)  [Management Metrics Integration Issues" on page 40.](#page-39-1)
- ➤ For troubleshooting Operations Manager Metrics Integration issues, see ["Operations Manager Metrics Integration Issues" on page 44.](#page-43-1)
- ➤ For troubleshooting CI downtime issues, see ["Business Service](#page-46-1)  [Management CI Downtime Issues" on page 47.](#page-46-1)

**Note:** Depending on the integration option, the suggested troubleshooting might be applicable to specific HPOM or BSM applications only.

## <span id="page-24-2"></span><span id="page-24-0"></span>**Troubleshooting SiteScope Integration Issues**

This section describes troubleshooting when integrating SiteScope with HP Business Service Management (BSM) and HP Operations Manager (HPOM) products.

- ➤ [Business Service Management Topology Issues on page 25](#page-24-1)
- ➤ [Operations Manager Event Integration Issues on page 31](#page-30-0)
- ➤ [Business Service Management Metrics Integration Issues on page 40](#page-39-0)
- ➤ [Operations Manager Metrics Integration Issues on page 44](#page-43-0)
- ➤ [Business Service Management CI Downtime Issues on page 47](#page-46-0)

## <span id="page-24-3"></span><span id="page-24-1"></span>**Business Service Management Topology Issues**

This section describes troubleshooting and limitations when SiteScope is integrated with BSM and enabled to report monitor and related CI topology to BSM.

This section includes:

- ➤ ["Opening Logs in SiteScope to Debug Mode" on page 26](#page-25-0)
- ➤ ["Opening Logs in Business Service Management to Debug Mode" on](#page-27-0)  [page 28](#page-27-0)
- ➤ ["No Topology Reported" on page 29](#page-28-0)
- ➤ ["ODB Troubleshooting" on page 30](#page-29-0)
- ➤ ["Where to Configure the Port to which Data Flow Reports" on page 30](#page-29-1)
- ➤ ["Discovery Agent in SSL Environment Limitations" on page 30](#page-29-2)

### <span id="page-25-0"></span>**Opening Logs in SiteScope to Debug Mode**

The following log files in SiteScope contain information relating to the BSM integration. Open the relevant log files to debug mode using the instructions listed below.

- ➤ **SiteScope\logs\bac\_integration\bac\_integration.log**
- ➤ **SiteScope\logs\bac\_integration\discovery.log**
- ➤ **SiteScope\logs\bac\_integration\probeGW-taskResults.log**

**To open logs in SiteScope to debug mode:**

 **1** In the **<SiteScope root directory>\conf\core\Tools\log4j\PlainJava** folder, open the **bac\_integration.properties** file and change the debug level to the following appenders:

# discovery logger log4j.category.com.hp.ucmdb.discovery=DEBUG, discovery.appender log4j.additivity.com.hp.ucmdb.discovery=false

# Change \${loglevel} to DEBUG to view topology sent to BAC log4j.category.com.hp.ucmdb.discovery.probe.services.dynamic.core.TopologyD ynamicService=DEBUG, discovery.appender log4j.additivity.com.hp.ucmdb.discovery.probe.services.dynamic.core.TopologyD ynamicService=false

# Jython logger log4j.category.PATTERNS\_DEBUG=DEBUG, discovery.appender log4j.additivity.PATTERNS\_DEBUG=false

 **2** Add the following appender to the **probeGW-taskResults.log** file:

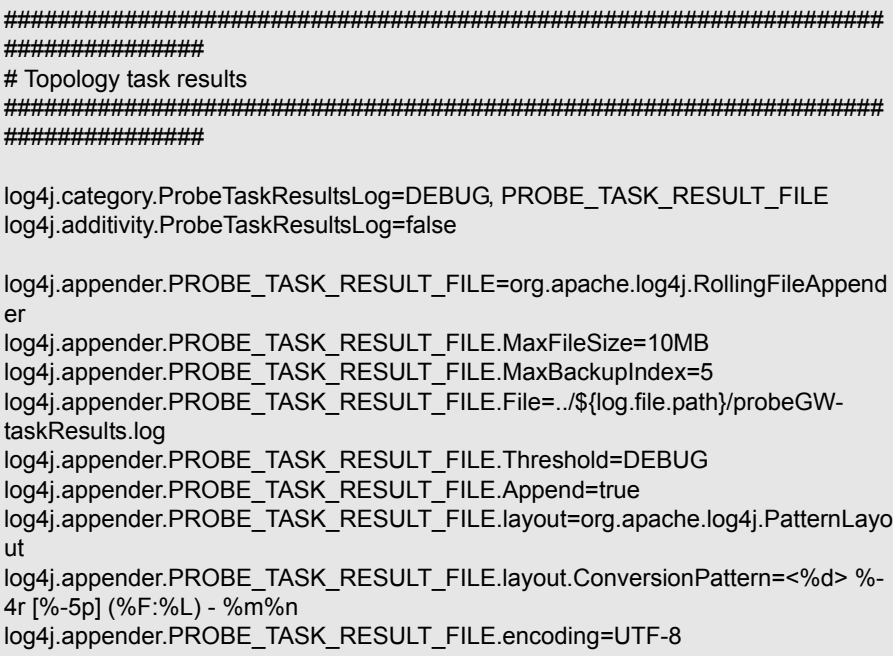

### <span id="page-27-0"></span>**Opening Logs in Business Service Management to Debug Mode**

The following log files in BSM contain information relating to the integration with SiteScope. Open the relevant log files to debug mode using the instructions listed below.

- ➤ **<BSM root directory>\log\odb\odb\mam.autodiscovery.log**
- ➤ **<BSM root directory>\log\odb\odb\cmdb.reconciliation.log**
- ➤ **<BSM root directory>\log\odb\odb\cmdb.reconciliation.datain.ignored.log**

**To open logs in BSM (on the Data Processing server machine in a distributed environment) to debug mode:**

Change RTSM debug level in BSM:

- ➤ **<BSM root directory>\odb\conf\log\reconciliation.properties**
- ➤ **<BSM root directory>\odb\conf\log\mam.properties**

## <span id="page-28-0"></span>**No Topology Reported**

- **1** Open all SiteScope and BSM logs in debug mode. For details, see ["Opening](#page-25-0)  [Logs in SiteScope to Debug Mode" on page 26](#page-25-0) and ["Opening Logs in](#page-27-0)  [Business Service Management to Debug Mode" on page 28](#page-27-0).
- **2** Check if there are **\bin** files stuck in the **<SiteScope root directory>\cache\topologyresultsData\merged**  directory.
- **3** Check for errors in the logs in the following order:
	- ➤ **bac\_integration.log**. Topology is not sent due to general errors or syntax problems in the scripts.
	- ➤ **discovery.log**. Get the complete picture of the topology reported from SiteScope to BSM via Data Flow Management.
	- ➤ **probeGW-taskResults.log**. This is the log that shows the topology Data Flow Management sends to the RTSM server.
	- ➤ **mam.autodiscovery.log**. This log shows the steps Data Flow Management probe is doing on the topology reporting from SiteScope to Data Flow Management (bulk creation) and the interaction with the RTSM server.
	- ➤ **cmdb.reconciliation.log**. If the issues are in RTSM server side it is in most case some reconciliation issues.
	- ➤ **cmdb.reconciliation.datain.ignored.log**. topology that is ignored by RTSM server and not reported.
- **4** It is recommended to open logs that are in XML format using an XML editor.

## <span id="page-29-0"></span>**ODB Troubleshooting**

To get the properties of a CI reported to a Data Flow database with JMX:

- **1** Open http://<BSM\_machine>:21212/jmx-console/ in a Web browser.
- **2** Click **UCMDB:service= Model Services**.
- **3** Invoke method: retrieveObjectProperties.

## <span id="page-29-1"></span>**Where to Configure the Port to which Data Flow Reports**

The server settings are initialized in BSM in **Admin > System Availability Management > Topology Settings** from the **Topology receiver port** or **Topology receiver SSL port** boxes.

## <span id="page-29-2"></span>**Discovery Agent in SSL Environment Limitations**

The following are limitations relating to the path and encrypted password for trustStore and keyStore in the **ssl.properties** file in the **<SiteScope root directory>\WEB-INF\classes\security** folder:

- ➤ The password can be encrypted using the Data Flow Management JMX Console (not available in SiteScope). The default passwords for keyStore and trustStore supplied in **ssl.properties** are "logomania".
- ➤ To be available to the Data Flow probe, the Java trustStore password should be "changeit".
- ➤ The **MAMTrustStoreExp.jks** file must also be located in **<SiteScope root directory>\WEB-INF\classes\security**, otherwise it will not work.

## <span id="page-30-1"></span><span id="page-30-0"></span>**Operations Manager Event Integration Issues**

This section describes troubleshooting when using the HP Operations Manager integration to send SiteScope events directly to the HPOM management server or to Operations Management in BSM.

This section includes:

- ➤ ["Installation Problems" on page 31](#page-30-2)
- ➤ ["Integration Setup Problems" on page 33](#page-32-0)
- ➤ ["Problems Sending Events" on page 36](#page-35-0)
- ➤ ["Node Discovery and Monitor Discovery Troubleshooting \(HPOM for](#page-38-0)  [Windows only\)" on page 39](#page-38-0)

**Tip:** When referring to the integration log file, you can open it from the SiteScope user interface (**Server Statistics > Log files > HPSiteScopeOperationsManagerIntegration.log**).

#### <span id="page-30-2"></span>**Installation Problems**

#### **Symptom:**

An error occurred while running the HP Operations agent installation in the SiteScope Configuration Wizard during SiteScope installation.

#### **Troubleshooting:**

- **1** Open the agent installation log, **opc\_inst.log**, in the **c:\Windows\Temp**, **/var/tmp** (Solaris) or **/tmp** (Linux) folder, and delete **opc\_inst.lock**.
- **2** Refer to the SiteScope documentation to make sure your operating system is supported for HP Operations agent installation.
- **3** Run the SiteScope Configuration Tool, and install the HP Operations agent again (it is also recommended to restart the server).
- **4** Run SiteScope Configuration Tool, and uninstall the HP Operations agent and then install it again (it is also recommended to restart the server).

**5** Manually reinstall the HP Operations agent (it is also recommended to restart the server).

#### **On Windows:**

Uninstall the agent:

- **a C:\Program Files\HP\HP BTO Software\bin\OpC\install**
- **b** cscript opc\_inst.vbs -remove -force
- **c** From the Control Panel, uninstall the HP Operations Integration Adapter Policy Activation package.

Install the agent:

- **a <SiteScope root directory>\install\components\oa\<Operating System>**
- **b** cscript opc\_inst.vbs
- **c** Install **<SiteScope root directory>\install\components\oa\_policy\_signing\_to ol**

#### **On UNIX:**

- **a** /opt/HP/SiteScope/install/components/oa/solaris/opc\_inst -remove
- **b** /opt/HP/SiteScope/install/components/oa/solaris/opc\_inst
- **c** /opt/HP/SiteScope/install/components/oa\_policy\_signing\_tool/solaris pkgadd -a HPOprIAPA.admin -d HPOprIAPA-09.00.091-SunOS5.10 release.sparc
- **6** Put a new clean image on the system and install SiteScope and the HP Operations agent again.
- **7** Contact your HPOM administrator for assistance.

## <span id="page-32-0"></span>**Integration Setup Problems**

#### **Symptom:**

Any problem that occurs while trying to configure the HP Operations Manager Integration (between connecting the agent to the HPOM/BSM server and sending a test message).

#### **Troubleshooting:**

- **1** In SiteScope, open the HP Operations Manager Integration setting panel (**Preferences > Integration Preferences > HP Operations Manager Integration**).
- **2** In the HP Operations Manager Integration dialog box, check the **HP Operations agent installation path**.
	- **a** Click the **Resolve Path** button.
	- **b** Make sure the agent is installed on the path you see in this field.
		- ➤ If the agent is installed on a different path, update the path accordingly.
		- ➤ If you do not see the path is resolved (probably the agent is not installed properly), follow the troubleshooting in ["Installation](#page-30-2)  [Problems" on page 31](#page-30-2).
	- **c** Make sure your HPOM management server or BSM Gateway host name is typed correctly in the host field.
- **3** Click the **Analyze** button.
	- **a** If the command outputs are empty, there is a problem with the agent installation. Follow the troubleshooting in ["Installation Problems" on](#page-30-2)  [page 31.](#page-30-2)
	- **b** Check that the bbutil command output returns **status=eServiceOK**. If it does not, there is a connectivity problem to your HPOM server and you should contact your HPOM administrator for assistance.
	- **c** Check the opcagt -status command output. You should see a few processes running (some can be in Aborted state—this is fine at this stage). If they are not running, manually start the agent by running command line: opcagt -start, or restart your server machine.
- **4** Make sure your HPOM server is up and running.
- **5** If you are working with BSM, check your Gateway and Data Processing Server. Run command line ovc -status. Make sure all processes are running if they do not start with ovc -start.
- **6** If you are working with a distributed BSM environment (in BSM 9.00 or later), follow the procedures for initiating trust between your Gateway and Data Processing Server, and forwarding the certificate request from the Gateway to the Data Processing Server. For details, see "How to Enable SiteScope to Send Events to HPOM or BSM" in *Using SiteScope*.
- **7** Click the **Connect** button, and make sure the command output returns: opcactivate Info: Successfully activated OVO agent.

If it does not, contact your HPOM administrator for assistance.

- **8** Accept the certificate request.
	- ➤ When connecting to a BSM server, follow the step for accepting the agent connection request in "How to Enable SiteScope to Send Events to HPOM or BSM" in *Using SiteScope*.
	- ➤ When connecting to an HPOM management server, consult your HPOM administrator. If you do not see the certificate request, contact your HPOM administrator.
- **9** Click the **Analyze** button.
	- **a** Make sure the ovcert -check is ok, and it ends with "Check Succeeded".
	- **b** Make sure ovcert -list lists some certificates.
	- **c** If there are problems with the command outputs:
		- ➤ Contact your HPOM administrator, or
		- ➤ Start the integration process troubleshooting from the connect phase, or even reinstall the agent.
- **10** Click the **Install Policies** button.
	- **a** If you get an error here or this process is stuck with "please wait" and:
		- ➤ You recently reinstalled the agent and did not restart yet, restart your server.
		- ➤ Otherwise, there is a problem with the agent (and the additional policy activation tool package) installation. Reinstall on a clean image.
	- **b** Click the **Analyze** button, or check the output of the Install Policies for the list of policies. Make sure you see the following list with all enabled:
		- ➤ HP\_SiteScope\_to\_Operations\_Manager\_Integration\_by\_Log\_File
		- ► HP SiteScope to Operations Manager Integration
		- ➤ SiteScope\_Hosts\_Discovery
- **11** In the **Test Message** box, type a message and click **Send test message**.
	- **a** Check your HPOM Event Console or Operations Management Event Browser.
	- **b** If you do not see the message in the Event Console/Browser:
		- ➤ Run command line: opcmsg a=a o=o msg\_t=xxx
		- ➤ If the command is not available, something went wrong with the process so far (either the certificate or the policies does not work). Try to install the policies again, and if the same problem occurs contact HP Software Support.
		- ➤ If the command is executed but you still do not see the message in the Event Console, contact your HPOM administrator for support.

### <span id="page-35-0"></span>**Problems Sending Events**

#### **Symptom 1:**

Sending a test event from the HP Operations Manager Integration dialog box does not reach the HPOM Event Console/Operations Management Event Browser.

#### **Troubleshooting:**

- **1** In the HP Operations Manager Integration dialog box, enter a test message in the **Test message** box, and click **Send test message**. If the test message is not displayed in the Event Console, follow all the steps in ["Integration Setup Problems" on page 33](#page-32-0), and then try again.
- **2** Click the **Analyze** button, and make sure all commands are successful (in particular, see the list of policies installed). For details, see ["Integration](#page-32-0)  [Setup Problems" on page 33](#page-32-0).
- **3** Click the **Send Test Event** button.
- **4** In the **<SiteScope root directory>\logs** directory, check the events log file, **HPSiteScopeOperationsManagerIntegration.log**. Verify the event entry in the log file. If you do not see it, contact HP Software Support.
- **5** If you still do not see the event in the HPOM Event Console/Operations Management Event Browser, check you are viewing the correct node in HPOM, or are not filtering out anything in the Operations Management Event Browser. If you still do not see the event, contact HP Software Support.

#### **Symptom 2:**

The metric status change or alert event is not displayed in the HPOM Event Console/Operations Management Event Browser.

#### **Troubleshooting:**

- **1** Check if the test event is displayed in the Event Console/Browser. If it not displayed, follow the guidelines for Symptom 1 in ["Problems Sending](#page-35-0)  [Events" on page 36](#page-35-0) above.
- **2** Check that event integration is enabled in the monitor or alert configuration settings. Change the monitor metric status, or trigger an alert. In the **<SiteScope root directory>\logs** directory, check the events log file, **HPSiteScopeOperationsManagerIntegration.log**.
- **3** If you do not see the event entry in the log file, check you enabled event integration correctly in the monitor or alert you are running (for details, see "How to Enable SiteScope to Send Events to HPOM or BSM" in *Using SiteScope*). If it still not in the log file, contact HP Software Support.
- **4** If you see the event entry in the log file, but not in the Event Console/Browser:
	- **a** Check that no filter is set in the Event Browser.
	- **b** If it is a newly-created monitor, and you are filtering the related CI in Operations Management, it is possible that the CI topology is not reported yet. Try again in a few minutes.
	- **c** In HPOM legacy, make sure the event target node exists on your console.
	- **d** Contact HP Software Support.

#### **Symptom 3:**

You see the metric or alert event in the Operations Management Event Browser, but it has no related CI or HI, or Indicator state or severity.

#### **Troubleshooting:**

 **1** Check the event attribute values in the

**HPSiteScopeOperationsManagerIntegration.log** file located in the **<SiteScope root directory>\logs** directory. Look for the HI (ETI) and CI hint. They should look like this: CPULoad:High:80 and SiteScope:3:123456 respectively.

- **a** To know the attribute order in this tab separated values line, you can send a test event before this event and compare the lines. The test event writes the name of each attribute in its order.
- **b** If the CI Hint or HI hint are unknown, empty, or look different than the example, there is a problem with the SiteScope configuration.
	- ➤ Check that the SiteScope is registered to BSM.
	- ➤ Check that the monitor thresholds have indicator states assigned to them, or that your alert has some ETI and ETI state set.
	- ➤ Check the preference setting for reporting SiteScope data in the monitor configuration is set to **Events** (in **HP Integration Settings > BSM Service Health Preferences**).
- **2** If everything looks fine in the log file in SiteScope, open the event in the Operations Management Event Browser.
	- **a** In the **General** tab, check the **related CI** attribute. If you do not see the related CI, select the **Resolver** tab and check the **Status** field.
		- ➤ Check if there is information about the CI resolution failure.
		- ➤ Check that the monitor topology is available in the RTSM (you can check this in the System Hardware or System Monitors views).

**Note:** If this is a newly-created monitor, it will take few minutes for the topology to arrive and the event to be assigned with a related CI.

- **b** In the **General** tab, if you see the **related CI** but **Event Type Indicator** is empty:
	- ➤ Select the **Resolver** tab and check the ETI Hint attribute value sent by SiteScope. If it is empty or unknown, check your SiteScope configuration.
	- ➤ If the value exists but does not show up in **Event Type Indicator** in the General tab, there was a problem when applying the indicator to the CI. Check out Service Health or Operations Management for support.

### <span id="page-38-0"></span>**Node Discovery and Monitor Discovery Troubleshooting (HPOM for Windows only)**

#### **Node Discovery:**

- **1** Make sure you are using HP Operations Manager for Windows 8.1x with patch 00071 installed. This patch is required for Node discovery.
- **2** If you have SiteScope 11.00 (build 2470) or SiteScope 11.01, and you want to use Monitor discovery, you need to install a SiteScope patch (contact HP Software Support for patch details).
- **3** Problems with Node discovery:
	- **a** Click the **Analyze** button in the HP Operations Manager Integration Preferences dialog box. Make sure you see the SiteScope Hosts Discovery policy installed and enabled.
	- **b** Check that your event configuration is set. Send a test event and make sure you see it in the HPOM Event Console on the SiteScope node.

New nodes are reported within 5 minutes from the time they started to being monitored by SiteScope monitors.

The discovery policy runs SiteScope scripts that generate XML consumed by the policy. Each run is logged in the following log: **%OvDataDir%\log\System.txt**.

 **c** You can invoke the process manually, by running the following commands:

```
ovagtrep -run "SiteScope_Hosts_Discovery"
ovagtrep -publish
```
#### **Monitor Discovery:**

➤ Follow the instructions in the **SiteScopeMonitorDiscoveryPolicy\_readme.docx** in the **SiteScope\tools\OMIntegration\SiteScopeMonitorDiscoveryPolicy** directory (available in SiteScope 11.01 and later).

## <span id="page-39-1"></span><span id="page-39-0"></span>**Business Service Management Metrics Integration Issues**

This section describes troubleshooting when working with the BSM metrics integration.

This section includes:

- ➤ ["If you do not see CI statuses in Service Health, check if there are health](#page-40-0)  [indicators and KPIs assigned to the relevant CI" on page 41](#page-40-0)
- ➤ ["If HIs and KPIs are assigned to the relevant CI, check if SiteScope sends](#page-40-1)  [data and that the data is not ignored by BSM" on page 41](#page-40-1)
- ➤ ["If HIs and KPIs are assigned to the relevant CI, and samples are not](#page-42-0)  [ignored by the wde logs in BSM, check CI resolution" on page 43](#page-42-0)
- ➤ ["If there are no HIs on the relevant CI" on page 43](#page-42-1)
- ➤ ["If there are no KPIs on the relevant CI" on page 43](#page-42-2)

#### <span id="page-40-0"></span>**If you do not see CI statuses in Service Health, check if there are health indicators and KPIs assigned to the relevant CI**

In BSM, select **Admin > Service Health > View Management > CI indicators**, expand the **Monitors** folder, and select one of the following views: System Monitors, System Hardware Monitoring, or System Software Monitoring.

In the view you have selected, check if there are HIs and KPIs assigned to the relevant CI, as follows:

- ➤ System Monitors view: SiteScope Monitor or SiteScope Measurement CI
- ➤ System Hardware Monitoring view: Node or Computer CI
- ➤ System Software Monitoring view: Running Software CI

### <span id="page-40-1"></span>**If HIs and KPIs are assigned to the relevant CI, check if SiteScope sends data and that the data is not ignored by BSM**

- **1** Run the relevant monitor in SiteScope.
- **2** On the BSM machine, open the **wdeIgnoredSamples.log** located in **<BSM root directory>\log\wde** folder. If this log includes samples of the monitor you have just run, or you see many ignored samples, this means SiteScope is sending the wrong data.
- **3** If you do not see the relevant SiteScope sample, look for it in the wdePublishedSamples.log and check that Eti id and ci hint are not null.

 **4** If you cannot find the SiteScope sample in the wde logs in BSM, check in SiteScope if the sample was generated. Open the **bac\_integration.properties** file located in **<SiteScope root directory>\conf\core\Tools\log4j\PlainJava** and add the following to the end of the file:

```
###################################################################
################
# Sample printer
###################################################################
################
log4j.category.SamplePrinter=DEBUG, samples.appender
log4j.additivity.SamplePrinter=false
log4j.appender.samples.appender=org.apache.log4j.RollingFileAppender
log4j.appender.samples.appender.File=../${log.file.path}/samples.log
log4j.appender.samples.appender.MaxFileSize=1000KB
log4j.appender.samples.appender.MaxBackupIndex=5
log4j.appender.samples.appender.layout=org.apache.log4j.PatternLayout
log4j.appender.samples.appender.layout.ConversionPattern=%d [%t] (%F:%L) %-5p 
- %m%n
```
 **5** Run the monitor, and check the **samples.log file** in the **<SiteScope root directory>\logs\bac\_integration** directory.

#### <span id="page-42-0"></span>**If HIs and KPIs are assigned to the relevant CI, and samples are not ignored by the wde logs in BSM, check CI resolution**

- **1** Run the relevant monitor in SiteScope.
- **2** On the BSM machine, open the **cir enrichment.log** file located in the **<BSM root directory>\log\wde** folder, and check if there are badHint or CI not found messages.

**Note:** To change the log file to debug mode, open the **cir\_enrichment\_service.properties** file located in the **<BSM root directory>\conf\core\Tools\log4j\wde** folder and change loglevel to loglevel=DEBUG.

#### <span id="page-42-1"></span>**If there are no HIs on the relevant CI**

If the relevant CI does not have any HIs, in SiteScope, check the indicator mappings in the monitor user interface (**HP Integration Settings > Indicator Settings**).

#### <span id="page-42-2"></span>**If there are no KPIs on the relevant CI**

If the relevant CI does not have any KPIs, check if the HPOM content pack has KPI assignments.

- **1** In BSM, select **Admin > Service Health > Assignments > KPI Assignments**.
- **2** In the CI Types tree, drill down to the relevant CI (for example, **Infrastructure Element > Node > Computer**), and check if the CIT has a KPI assignment defined. KPI assignments appear in the right pane.

## <span id="page-43-1"></span><span id="page-43-0"></span>**Operations Manager Metrics Integration Issues**

This section describes troubleshooting when using the HP Operations Manager integration to make SiteScope metrics data available to HP Performance Manager or to Performance Perspective in BSM's Operations Management.

This section includes:

- ➤ ["SiteScope and HP Operations Agent Configuration" on page 44](#page-43-2)
- ➤ ["Health Monitors Errors" on page 46](#page-45-0)
- ➤ ["HP Performance Manager Configuration" on page 46](#page-45-1)

#### <span id="page-43-2"></span>**SiteScope and HP Operations Agent Configuration**

#### **Check the HP Operations Agent Configuration**

 **1** Check the status of the HP Operations agent installed on the SiteScope server status by running the following command: opcagt -status

The expected output is:

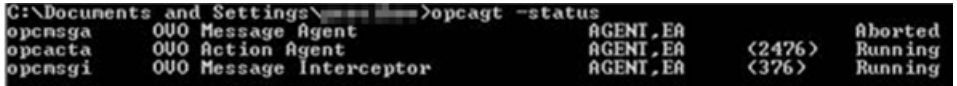

If opcacta or opcmsgi are not running, try to restart the agent by running:

opcagt -stop

opcagt -start

- **2** Select **Preferences > Integration Preferences**, and select an existing or create a new **HP Operations Manager Integration**. Verify that the **Enable HP Operations Manager metrics integration** check box is selected.
- **3** In the HP Integration Settings for the monitor, Verify that the **Report metrics to HP Operations agent** check box is selected.
- **4** Run the monitor, and wait for about a minute.

 **5** Run the following command to check if the agent data store contains the data:

set CODAMAGIC=0X05201993

ovcodautil -obj -ds AGENTLESS

You should receive object names from AGENTLESS data source (similar to the following):

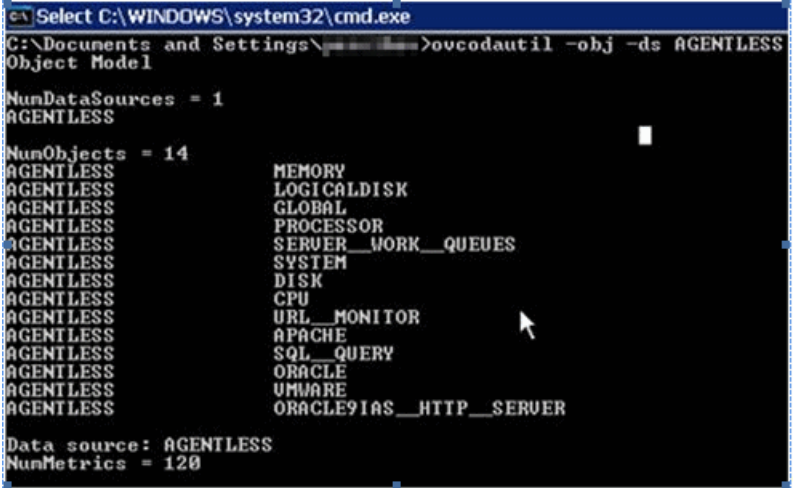

To dump the summarized last record for AGENTLESS data source, run the following command:

ovcodautil -dumpds AGENTLESS

#### **Check the Relevant SiteScope Logs**

Check the following logs that are available from the **<SiteScope root directory>\logs** directory:

- ➤ **error.log**
- ➤ **RunMonitor.log**
- ➤ **om\_metric\_integration.log**
- ➤ **data\_integration.log**

### <span id="page-45-0"></span>**Health Monitors Errors**

In the SiteScope monitor tree, expand **Health** and click **Log Event Checker**.

- ➤ If the **Failed to report data to HP OM Agent** counter is in error, SiteScope failed to connect or report data to the HP Operations agent using Java API. For more information, see the **oa\_metric\_integration.log** file in the **<SiteScope root directory>\logs** directory.
- ➤ If the **Generic Data Integration queue exceeded allowed size** counter is in error, the queue of metrics waiting to be sent is oversized and some metrics were dropped to maintain SiteScope stability. For more information, **data\_integration.log** file in the **<SiteScope root directory>\logs** directory.

## <span id="page-45-1"></span>**HP Performance Manager Configuration**

- **1** On the Performance Manager server, open the **OVPMconfig.ini** file in the **%ovdatadir%\shared\server\conf\perf** directory.
- **2** Update the SiteScope server details as follows:
	- ➤ [SITESCOPE]
	- $\blacktriangleright$  SERVER = servername
	- $\triangleright$  NODEGROUP = Agentless
- **3** Restart the HP Openview Tomcat(B) service.

## <span id="page-46-1"></span><span id="page-46-0"></span>**Business Service Management CI Downtime Issues**

This section describes troubleshooting CI downtime issues when SiteScope is integrated with BSM.

This section includes:

- ➤ ["Troubleshooting CI Downtime \(BSM-side\)" on page 47](#page-46-2)
- ➤ ["Troubleshooting CI Downtime \(SiteScope-side\)" on page 48](#page-47-0)

#### <span id="page-46-2"></span>**Troubleshooting CI Downtime (BSM-side)**

If the SiteScope monitor is still running after configuring downtime on a specific node using the stop monitoring option, perform the following checks on BSM:

- **1** Check SiteScope reported topology to BSM. In BSM, select **Admin > ODB Administration**, and check the node and monitor CIs.
- **2** Logs:
	- ➤ Open **<BSM root directory>\conf\core\Tools\log4j\PlainJava\topaz.properties** and change the debug level to the following appender:

log4j.category.com.mercury.topaz.sitescopetmc=DEBUG, aims.appender

➤ Open the **aims.ejb.log** file located in **<BSM root directory>\log\EJBContainer** and search for "downtime" string. Check whether your downtime was created, which CIs were affected by it, and when a downtime request was made from SiteScope.

## <span id="page-47-0"></span>**Troubleshooting CI Downtime (SiteScope-side)**

If the SiteScope monitor is still running after configuring downtime on a specific node using the stop monitoring option, perform the following checks on SiteScope:

- **1** In **Preferences > Infrastructure Preferences > General Settings**, check the **Enable downtime mechanism** setting is enabled.
- **2** Check the following logs:
	- ➤ **<SiteScope root directory>\logs\audit.log**
	- ➤ **<SiteScope root directory>\logs\downtime.log**

To open these logs to debug mode:

- **a** In the **<SiteScope root directory>\conf\core\Tools\log4j\PlainJava** folder, open the **log4j.properties** file.
- **b** Change the debug level to the following appenders:

# Downtime logger log4j.category.com.mercury.sitescope.integrations.bac.downtime=DEBUG, downtime.appender log4j.additivity.com.mercury.sitescope.integrations.bac.downtime=false log4j.category.com.mercury.sitescope.platform.downtime=DEBUG, downtime.appender log4j.additivity.com.mercury.sitescope.platform.downtime=false